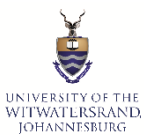

## FINANCIAL AID AND SCHOLARSHIPS OFFICE HOW TO APPLY FOR SCHOLARSHIPS AND BURSARIES ON STUDENT SELF-SERVICE

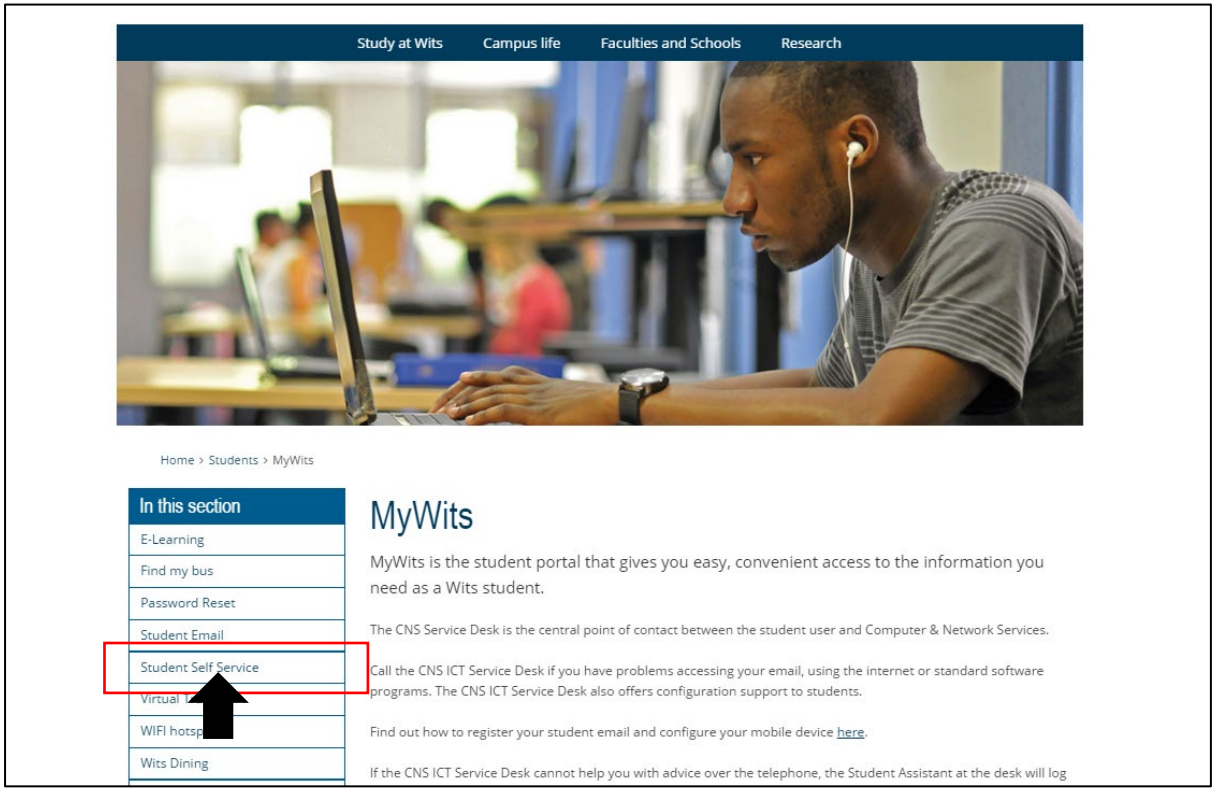

# **STEP 1: ENTER THE URL<http://www.wits.ac.za/mywits/>**

# **STEP 2: CLICK ON STUDENT SELF SERVICE**

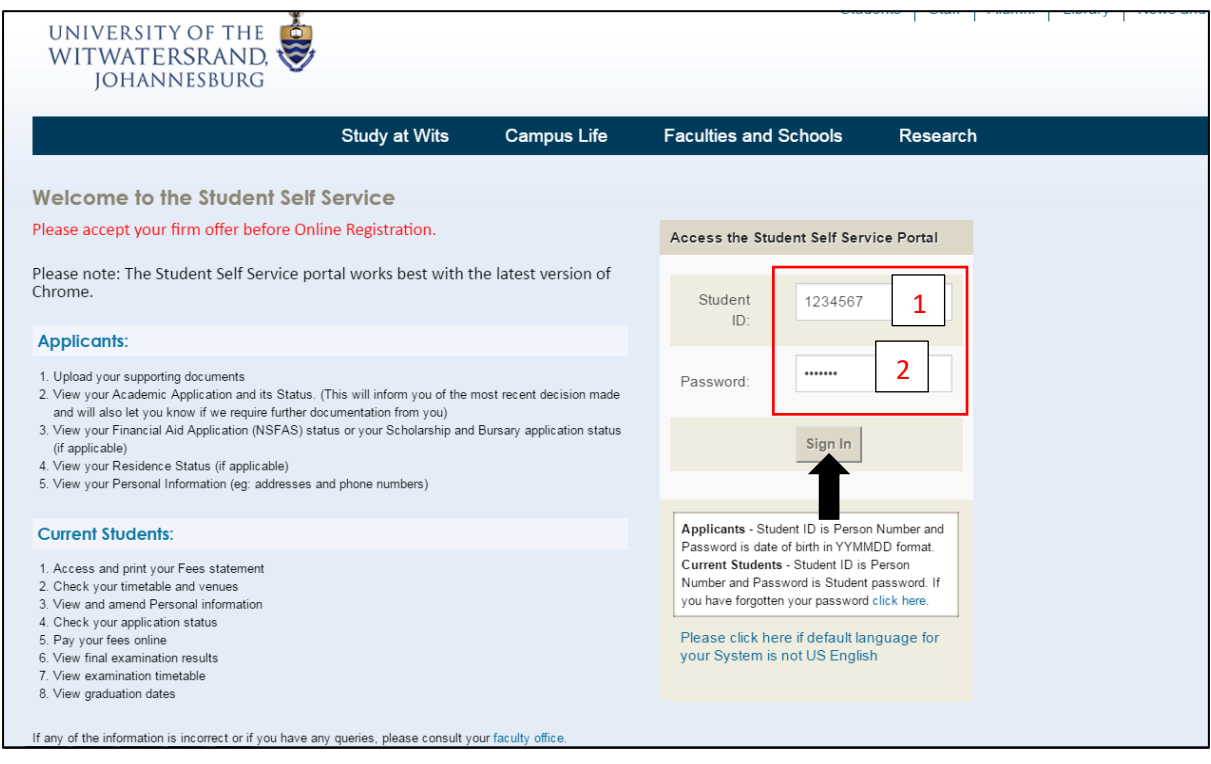

## **STEP 3: TO LOG ON TO THE SELF SERVICE 1. ENTER THE STUDENT NUMBER. 2. PASSWORD IS YOUR DATE OF BIRTH YY/MM/DD. I.E. IF YOU WERE BORN ON THE 4TH JAN 2010 YOU WOULD ENTER 100104 AS YOUR PASSWORD.**

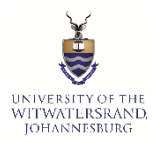

## FINANCIAL AID AND SCHOLARSHIPS OFFICE HOW TO APPLY FOR SCHOLARSHIPS AND BURSARIES ON STUDENT SELF-SERVICE

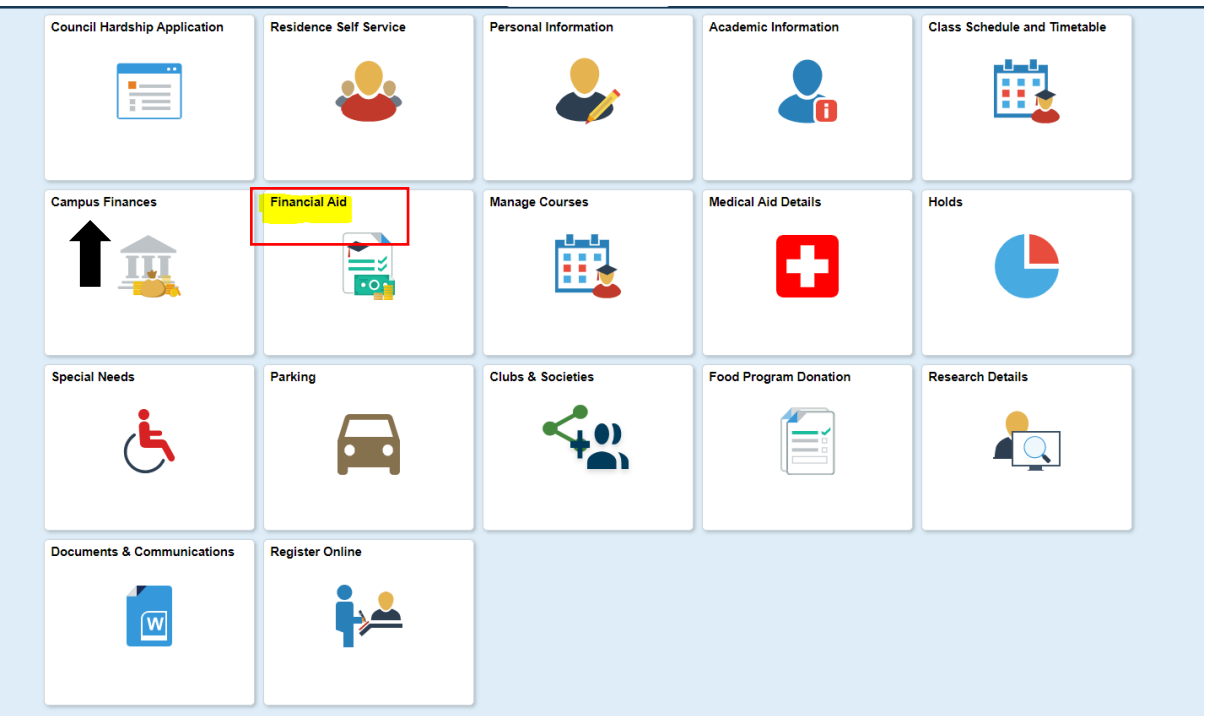

# **STEP 4: CLICK ON 'FINANCIAL AID'**

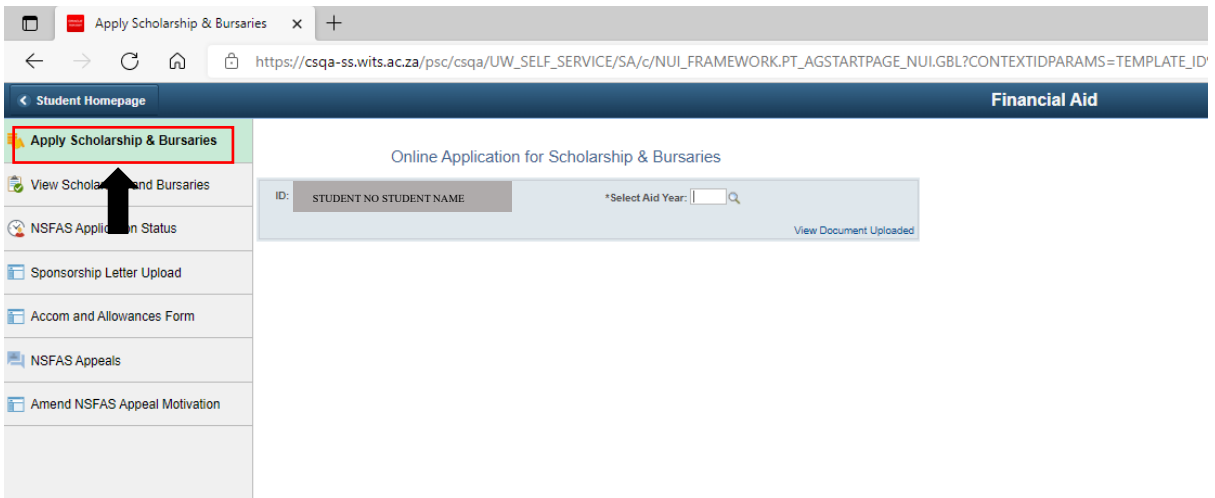

**STEP 5: CLICK ON 'APPLY SCHOLARSHIPS & BURSARIES'**

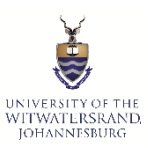

# FINANCIAL AID AND SCHOLARSHIPS OFFICE

HOW TO APPLY FOR SCHOLARSHIPS AND BURSARIES ON STUDENT SELF-SERVICE

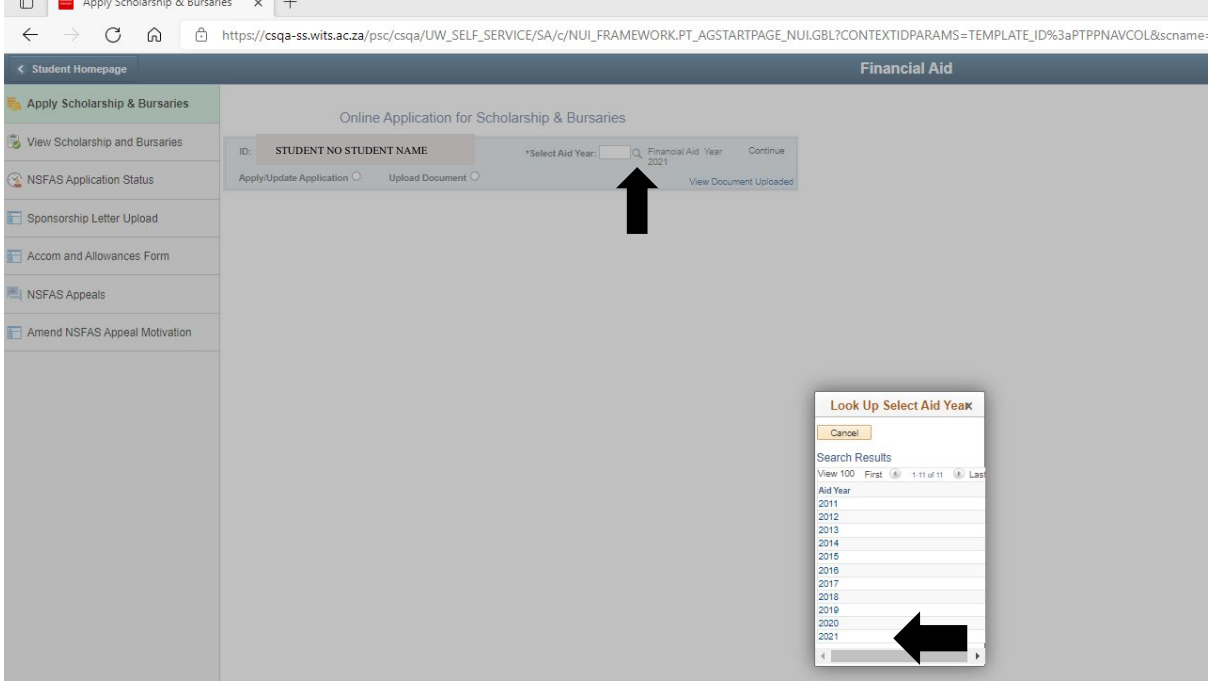

## **STEP 6: CLICK ON THE MAGNIFYING GLASS TO SELECT THE CURRENT YEAR. THEN CLICK CONTINUE**

#### **Online Application for Scholarship & Bursaries**

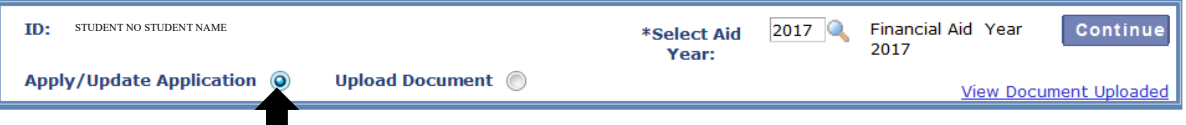

## **STEP 7: TO APPLY SELECT "APPLY/UPDATE APPLICATION"**

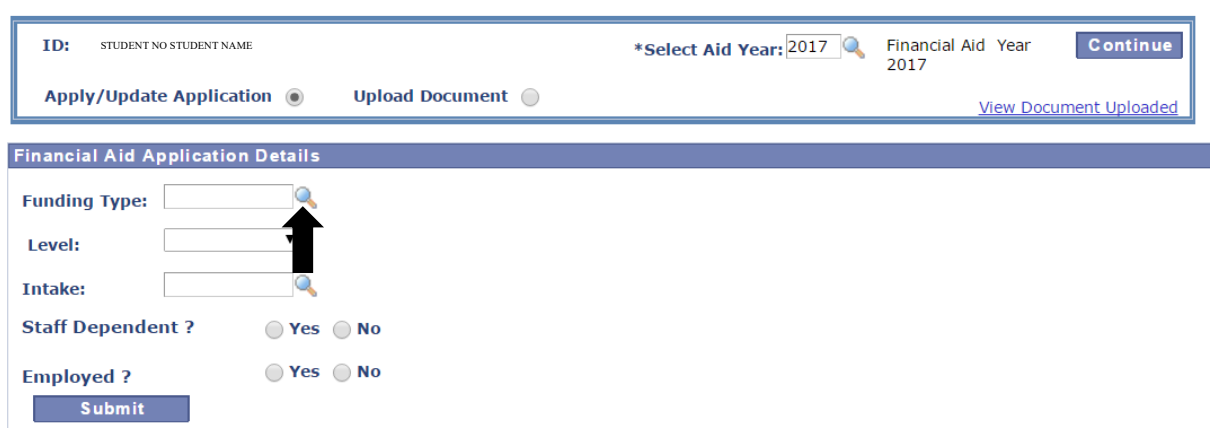

#### **Online Application for Scholarship & Bursaries**

**STEP 7: CHOOSE THE "FUNDING TYPE" BY CLICKING ON THE MAGNIFYING GLASS. A DROP DOWN BOX WILL APPEAR.**

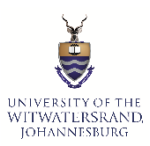

# FINANCIAL AID AND SCHOLARSHIPS OFFICE

HOW TO APPLY FOR SCHOLARSHIPS AND BURSARIES ON STUDENT SELF-SERVICE

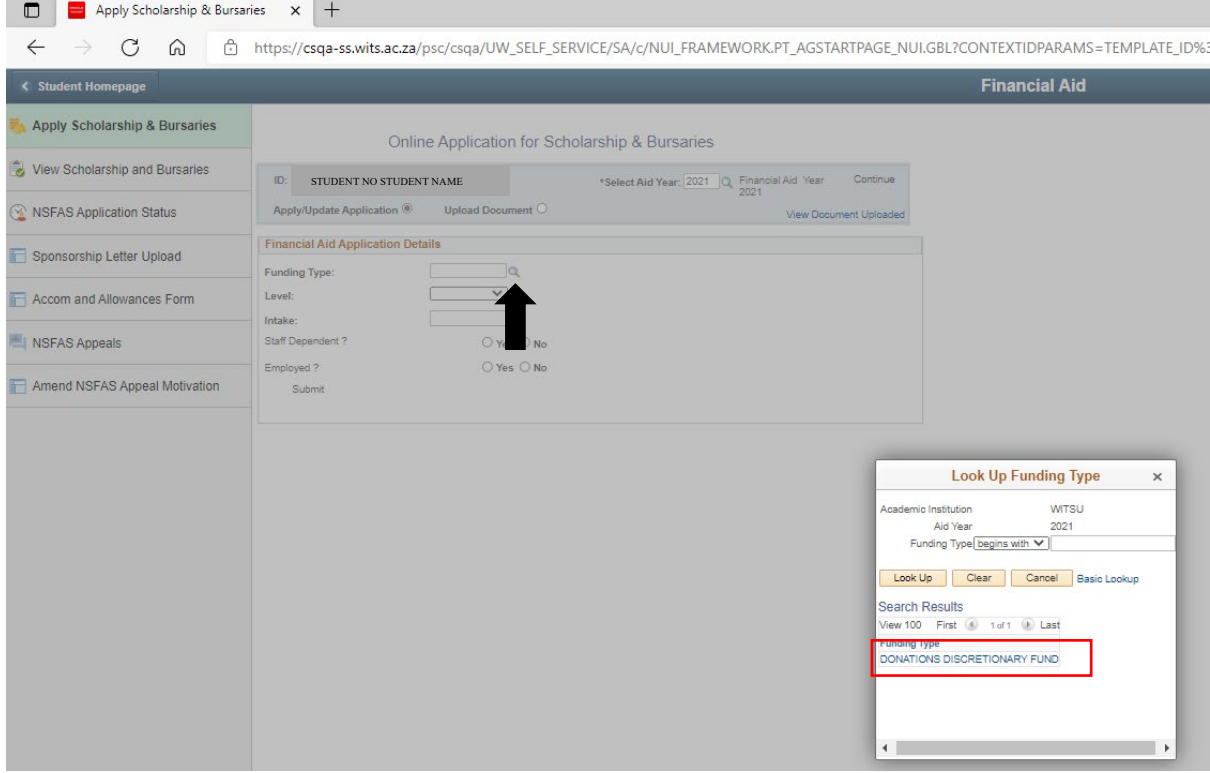

## **STEP 8: CHOOSE THE APPLICATION YOU WANT TO APPLY FOR.**

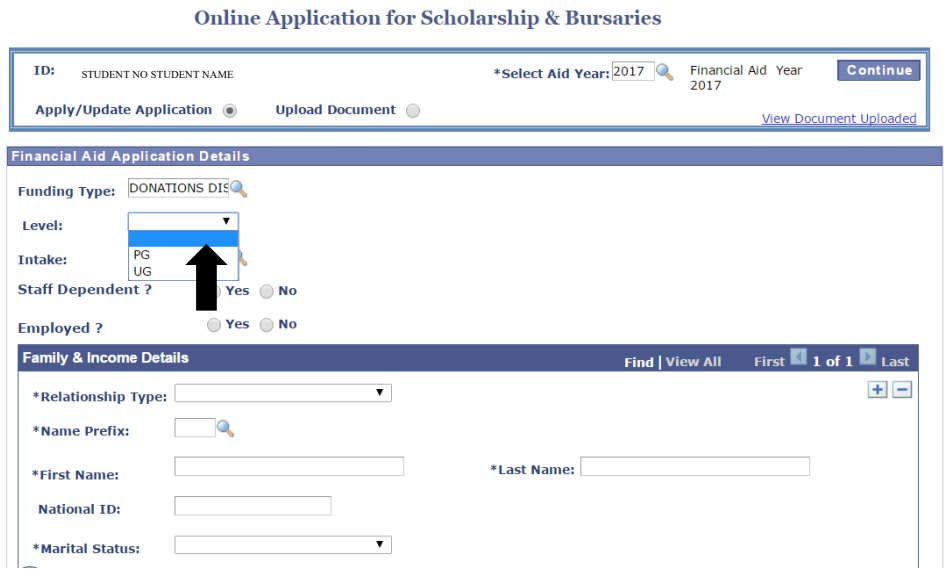

## **STEP 9: CHOOSE LEVEL PG (POSTGRADUATE) OR UG (UNDERGRADUATE)**

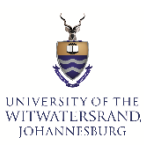

#### FINANCIAL AID AND SCHOLARSHIPS OFFICE HOW TO APPLY FOR SCHOLARSHIPS AND BURSARIES ON STUDENT SELF-SERVICE

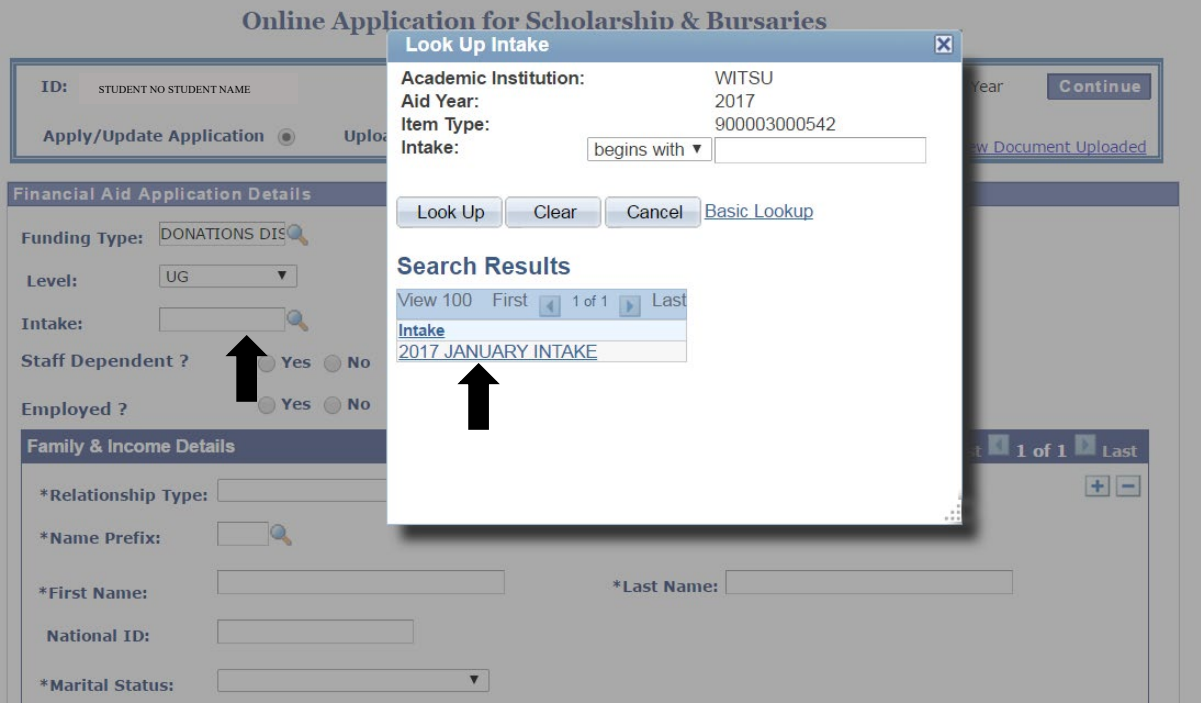

**STEP 10: CHOOSE THE INTAKE YOU ARE APPLYING FOR THE CURRENT YEAR.**

#### **Online Application for Scholarship & Bursaries**

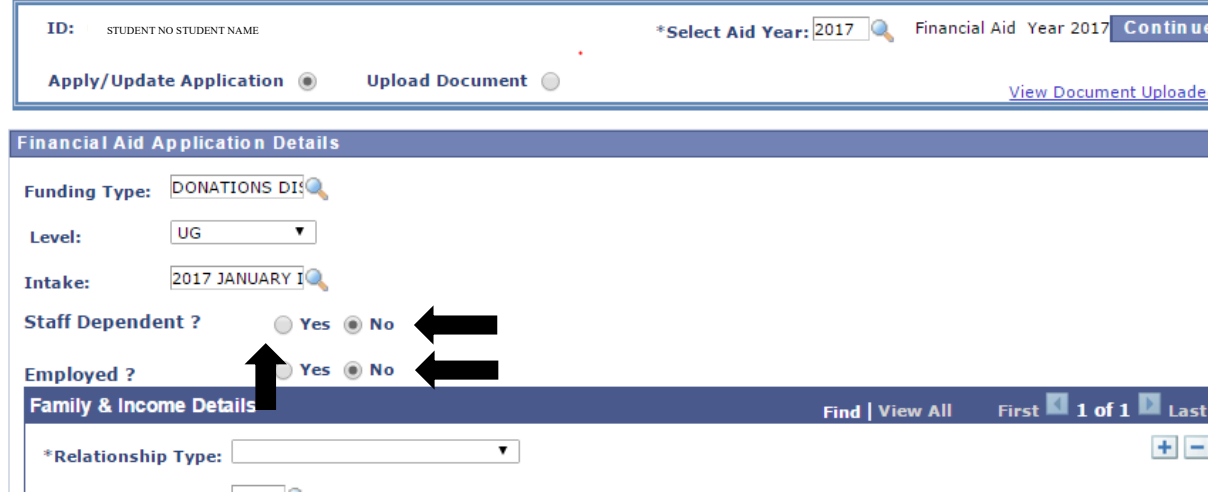

**STEP 11: STAFF DEPENDENT: ARE YOU WORKING AT WITS UNIVERSITY OR HAVE A SPOUSE/PARENT/GUARDIAN THAT IS WORKING AT WITS UNIVERSITY AND WILL YOU BE RECEIVING A STAFF BURSARY AS A RESULT.**

# **STEP 12: ARE YOU EMPLOYED? CHOOSE YES OR NO**

**FOR DONATION DISCRETIONARY APPLICATIONS– YOU ARE REQUIRED TO FILL IN FAMILY & INCOME DETAILS SECTION BEFORE YOU READ THE TERMS AND** 

#### FINANCIAL AID AND SCHOLARSHIPS OFFICE HOW TO APPLY FOR SCHOLARSHIPS AND BURSARIES ON STUDENT SELF-SERVICE **CONDITIONS AND SUBMIT.**

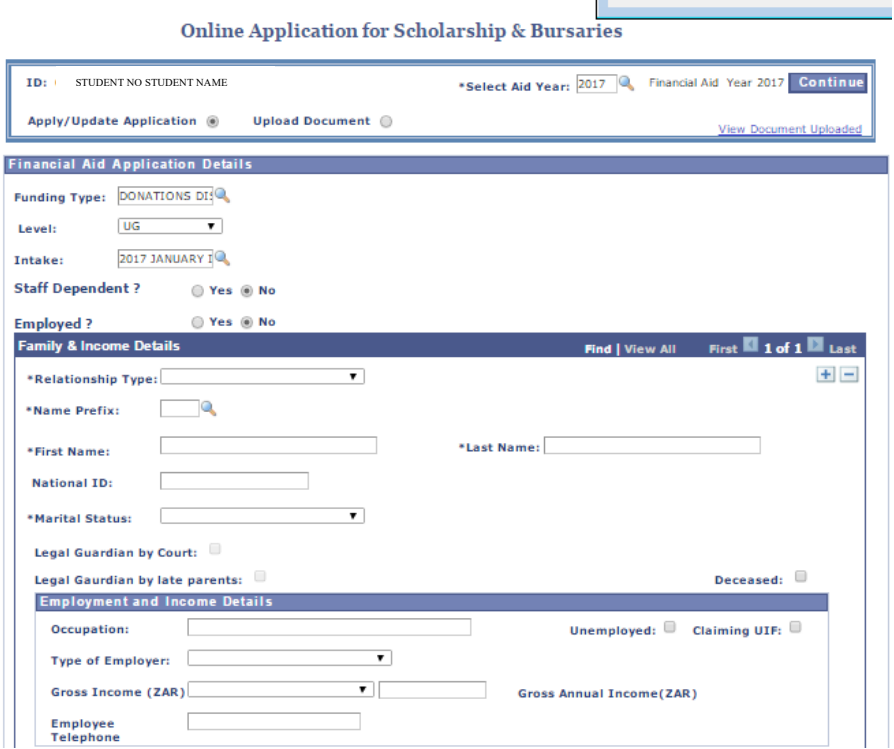

• **RELATIONSHIP TYPE – THE DETAILS OF THE PERSON WHO IS SUPPORTING YOU. MOTHER/FATHER/GUARDIAN ETC. PLEASE CHOOSE THE ONE THAT IS APPLICABLE TO YOU. IF THERE IS MORE THAN ONE PLEASE ADD THEIR DETAILS BY CLICKING ON THE "+"** 

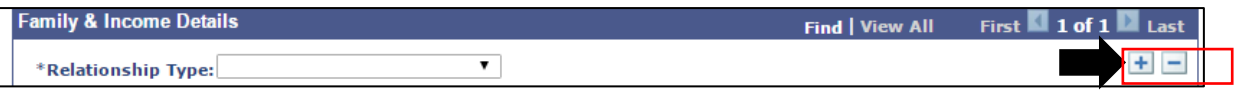

- **PLEASE FILL IN ALL PERSONAL DETAILS: NAME, SURNAME, ID NO, MARITAL STATUS**
- **EMPLOYMENT AND INCOME DETAILS ARE REQUIRED TO BE FILLED IN.**

**ONCE ALL INFORMATION IS COMPLETED, PLEASE READ THE TERMS AND CONDITIONS AND SUBMIT THE APPLICATION.**

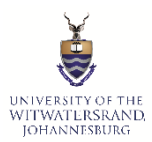

## FINANCIAL AID AND SCHOLARSHIPS OFFICE HOW TO APPLY FOR SCHOLARSHIPS AND BURSARIES ON STUDENT SELF-SERVICE **Online Application for Scholarship & Bursaries**

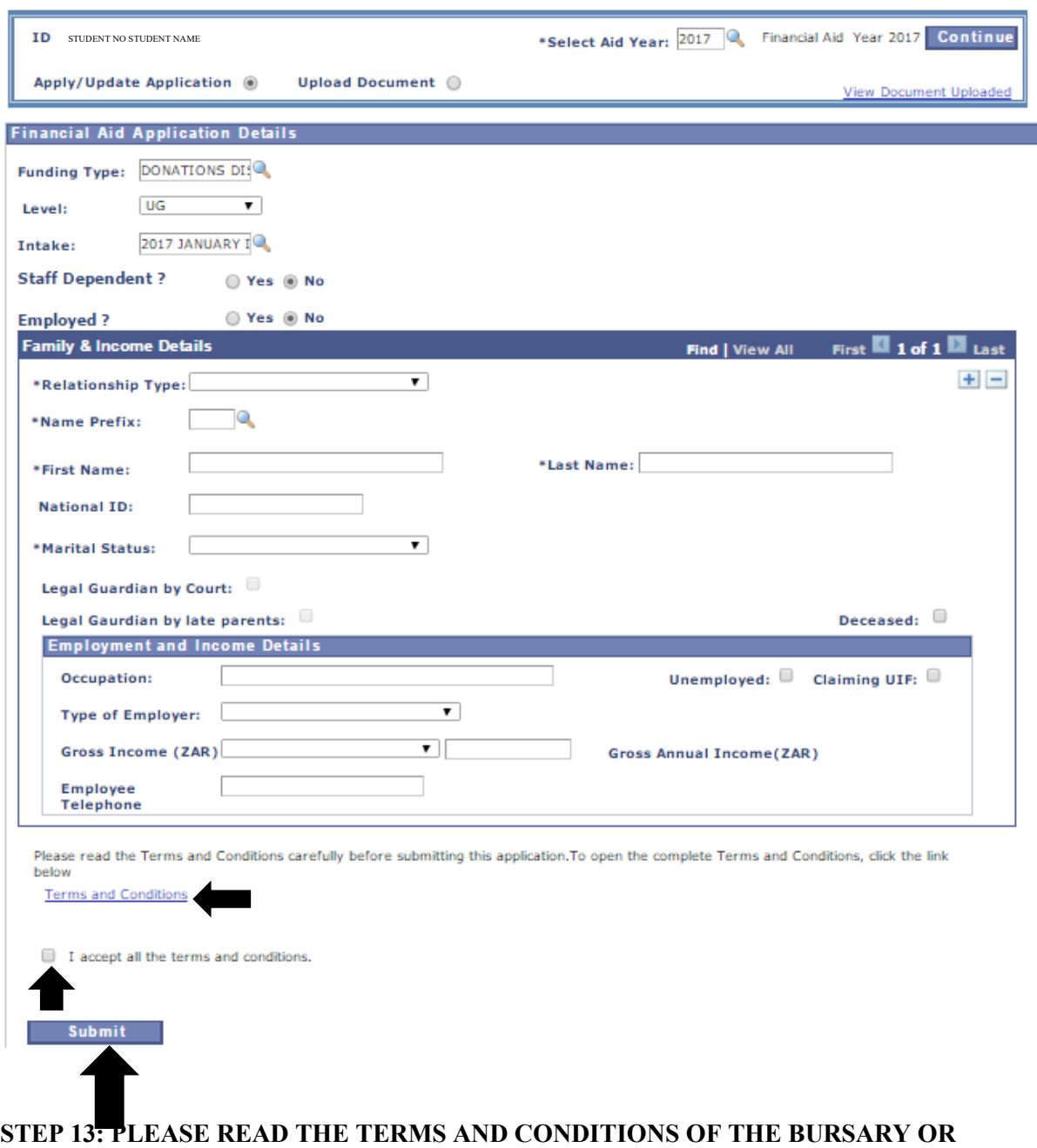

**AWARD YOU ARE APPLYING FOR.**

**STEP 14: DOWNLOAD, PRINT AND FILL IN THE APPLICATION FORM.**

**STEP 15: CLICK ON "I ACCEPT ALL THE TERMS AND CONDITIONS"**

**STEP 16: CLICK ON "SUBMIT"**

# UNIVERSITY OF THE<br>WITWATERSRAND,<br>JOHANNESBURG FINANCIAL AID AND SCHOLARSHIPS OFFICE HOW TO APPLY FOR SCHOLARSHIPS AND BURSARIES ON STUDENT SELF-SERVICE

## **TO VIEW STATUS PLEASE GO BACK TO THE HOME SCREEN**

#### **To View Application status**

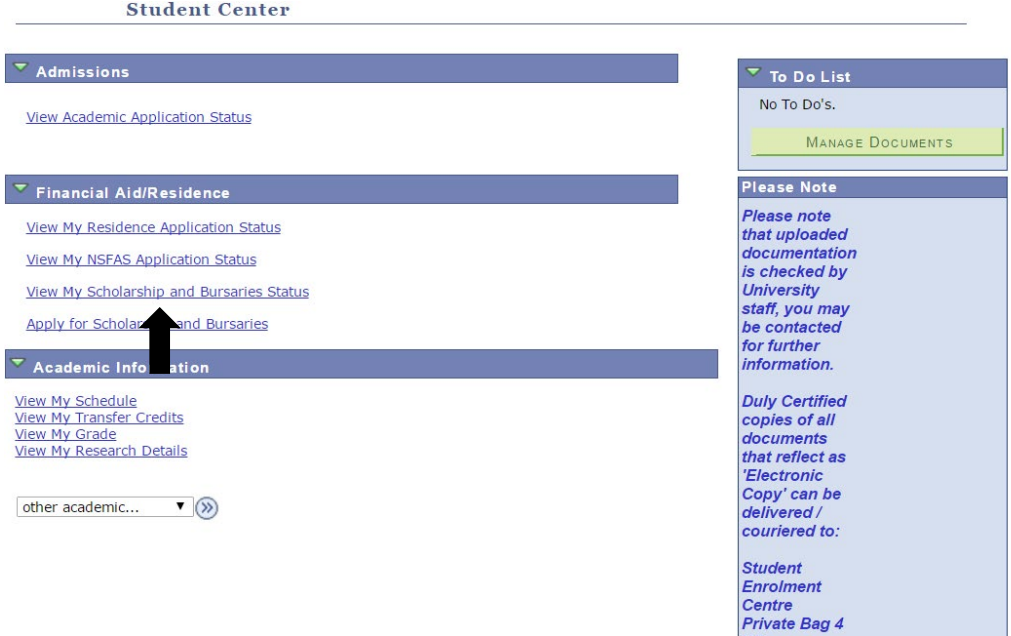

#### **Go Main Menu, Student Center**

**Click on "View My Scholarship and Bursaries Status**"